# my Unix/Gnu Linux cheat sheat

[Nasser M. Abbasi](mailto:nma@12000.org)

September 11, 2023 Compiled on September 11, 2023 at 11:25am

# **Contents**

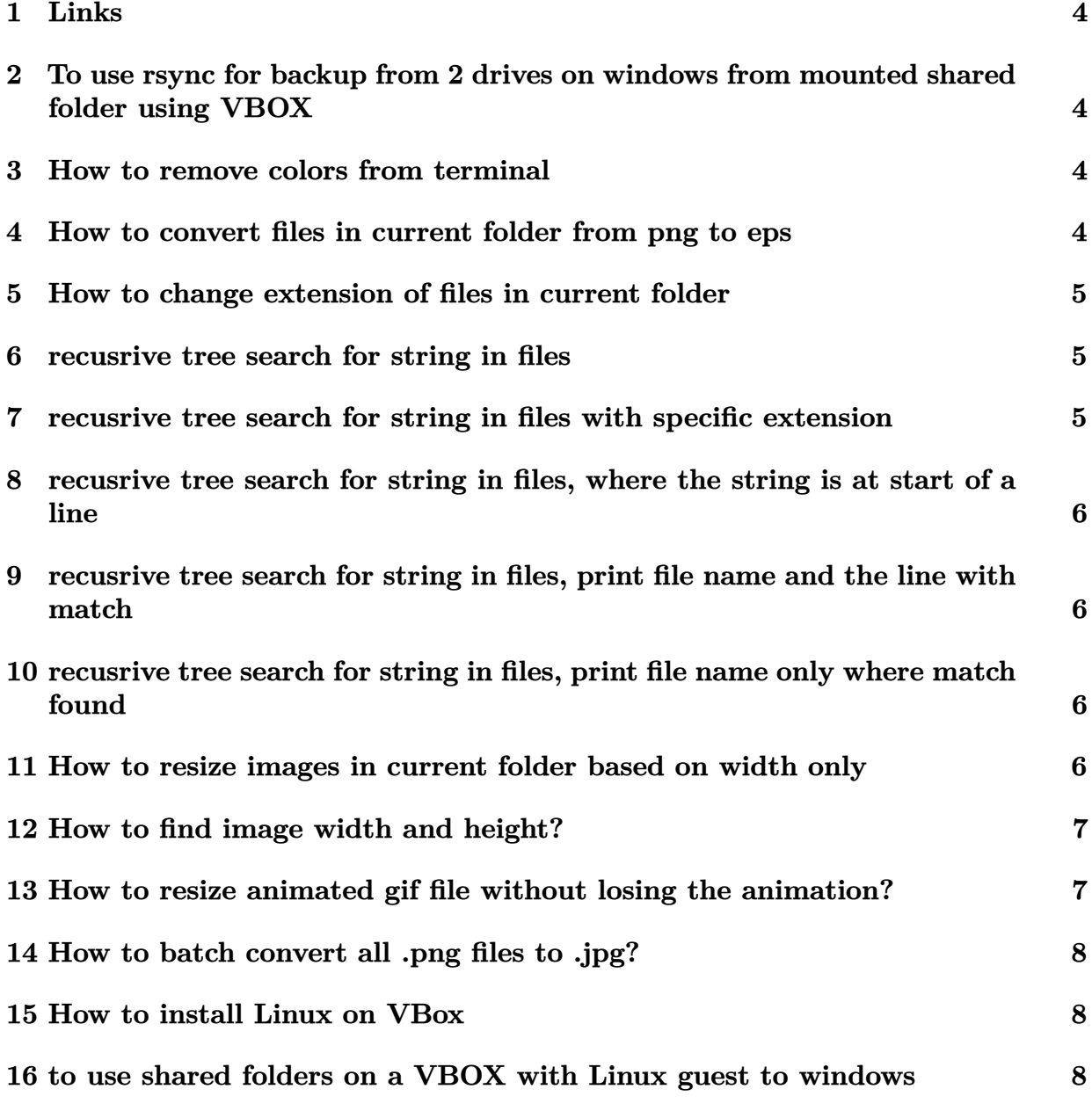

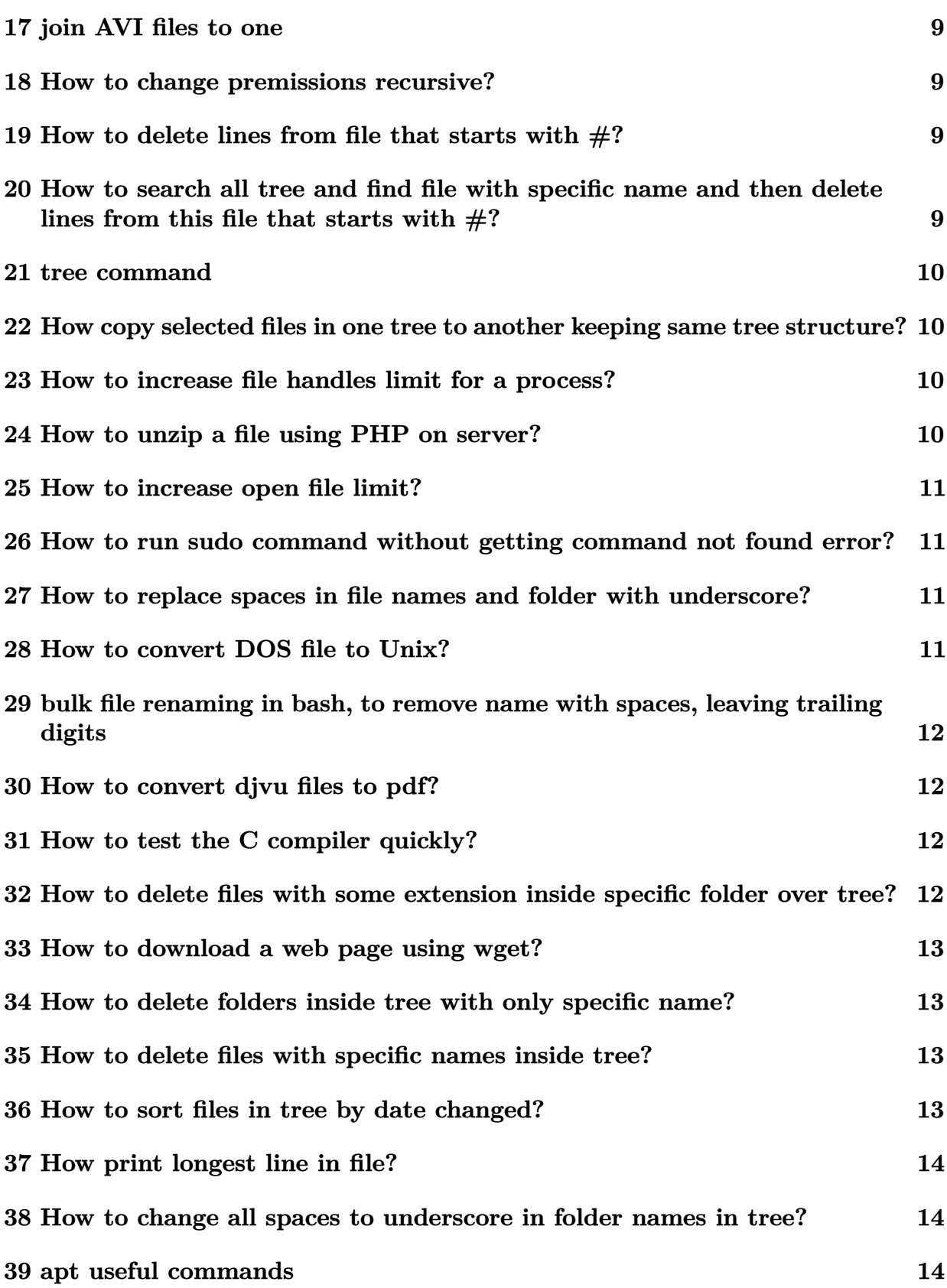

<span id="page-2-0"></span>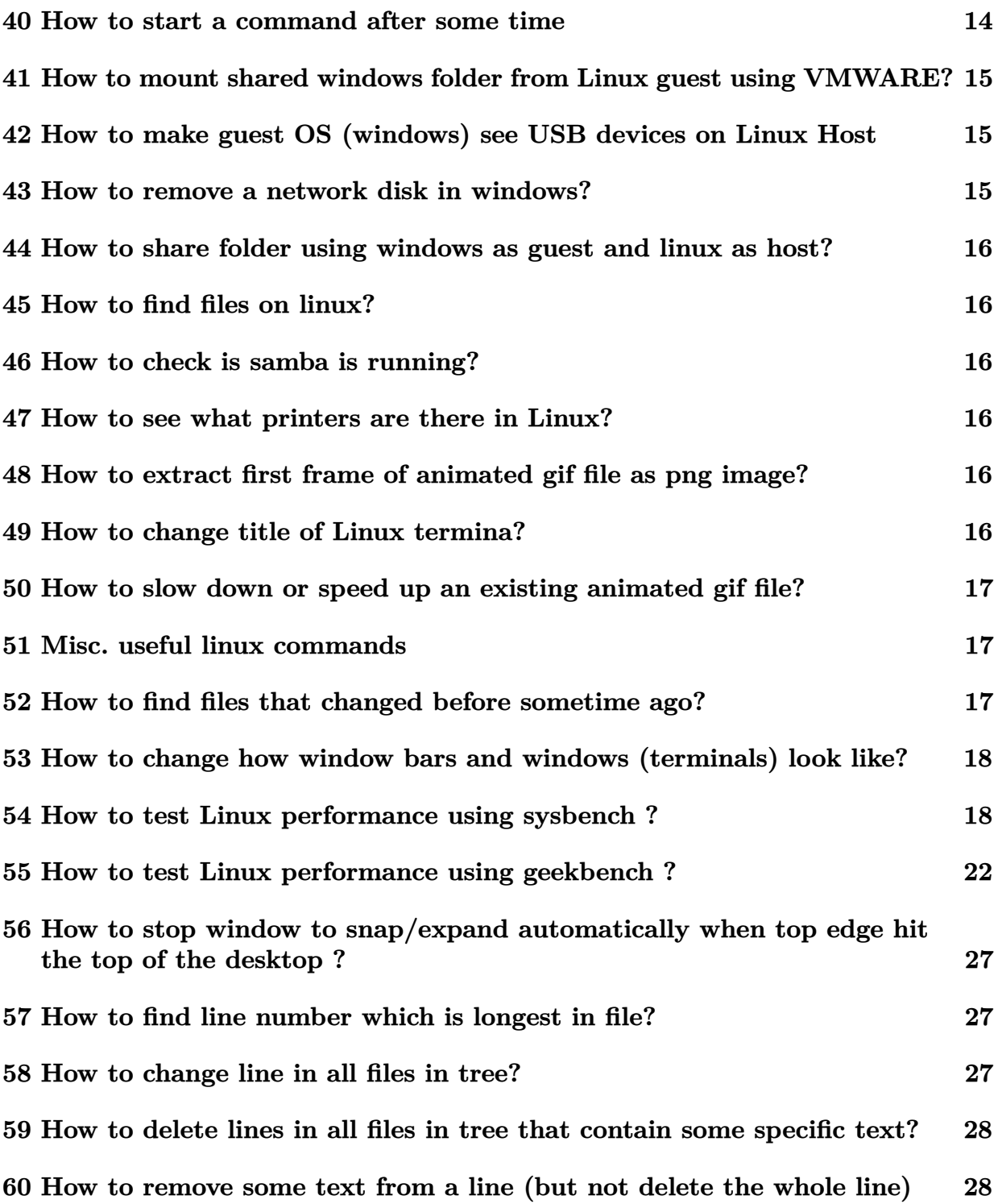

### **1 Links**

- 1. sed useful commands [http://www.catonmat.net/blog/wp-content/uploads/2008/](http://www.catonmat.net/blog/wp-content/uploads/2008/09/sed1line.txt) [09/sed1line.txt](http://www.catonmat.net/blog/wp-content/uploads/2008/09/sed1line.txt)
- 2. apt and dpkg cheat sheet [http://www.cyberciti.biz/tips/linux-debian-package](http://www.cyberciti.biz/tips/linux-debian-package-management-cheat-sheet.html)[management-cheat-sheet.html](http://www.cyberciti.biz/tips/linux-debian-package-management-cheat-sheet.html)
- 3. scripting tutorial <http://linuxconfig.org/bash-scripting-tutorial>
- 4. [http://www.cyberciti.biz/faq/linux-unix-bsd-xargs-construct-argument-li](http://www.cyberciti.biz/faq/linux-unix-bsd-xargs-construct-argument-lists-utility/)sts[utility/](http://www.cyberciti.biz/faq/linux-unix-bsd-xargs-construct-argument-lists-utility/) has good commands to learn from, on xargs
- 5. good hints on writing robust scripts [http://www.davidpashley.com/articles/writi](http://www.davidpashley.com/articles/writing-robust-shell-scripts/)ng[robust-shell-scripts/](http://www.davidpashley.com/articles/writing-robust-shell-scripts/)

# <span id="page-3-0"></span>**2 To use rsync for backup from 2 drives on windows from mounted shared folder using VBOX**

Assuming /media/G and /media/E are 2 different shared folders mounted allready and you are now inside Linux in VBox then do

<span id="page-3-1"></span> $\left($   $\left($   $\right)$   $\left($   $\left($   $\right)$   $\left($   $\left($   $\right)$   $\left($   $\left($   $\right)$   $\left($   $\left($   $\right)$   $\left($   $\left($   $\right)$   $\left($   $\left($   $\right)$   $\left($   $\left($   $\right)$   $\left($   $\left($   $\right)$   $\left($   $\left($   $\right)$   $\left($   $\left($   $\right)$   $\left($   $\left($   $\right)$   $\left($ 

<span id="page-3-2"></span> $\left($   $\left($   $\right)$   $\left($   $\left($   $\right)$   $\left($   $\left($   $\right)$   $\left($   $\left($   $\right)$   $\left($   $\left($   $\right)$   $\left($   $\left($   $\right)$   $\left($   $\left($   $\right)$   $\left($   $\left($   $\right)$   $\left($   $\left($   $\right)$   $\left($   $\left($   $\right)$   $\left($   $\left($   $\right)$   $\left($   $\left($   $\right)$   $\left($ 

```
✞ ☎
rsync -av --delete /media/G /media/E
```
### **3 How to remove colors from terminal**

✞ ☎ alias ls='ls --color=never'

# **4 How to convert files in current folder from png to eps**

✞ ☎

<span id="page-3-3"></span> $\left( \begin{array}{cc} \bullet & \bullet & \bullet \\ \bullet & \bullet & \bullet \end{array} \right)$ 

```
#!/bin/bash
  for file in *.png; do
           filename=${file%.*}
           convert "$filename.png" "$filename.eps"
  done
```
### **5 How to change extension of files in current folder**

<span id="page-4-0"></span>✝ ✆

✝ ✆

✞ ☎

✝ ✆

✞ ☎

<span id="page-4-1"></span>✝ ✆

To change extension from .PNG to lowe case .png

```
✞ ☎
#!/bin/bash
for file in *.PNG; do
  f=${file%.*}
  mv "$f.PNG" "$f.png"
done
```
### **6 recusrive tree search for string in files**

```
✞ ☎
grep -H -r "string I am searching for" *
```
This should also work

grep -H -r 'string I am searching for' \*

also this

```
find . -type f -exec grep -1 'string' \{\} \setminus;
```
# **7 recusrive tree search for string in files with specific extension**

✞ ☎

<span id="page-4-2"></span>✝ ✆

find . -name "\*.txt" -print0 | xargs -0 egrep 'string'

**8 recusrive tree search for string in files, where the string is at start of a line**

<span id="page-5-0"></span> $\left($   $\left($   $\right)$   $\left($   $\left($   $\right)$   $\left($   $\left($   $\right)$   $\left($   $\left($   $\right)$   $\left($   $\left($   $\right)$   $\left($   $\left($   $\right)$   $\left($   $\left($   $\right)$   $\left($   $\left($   $\right)$   $\left($   $\left($   $\right)$   $\left($   $\left($   $\right)$   $\left($   $\left($   $\right)$   $\left($   $\left($   $\right)$   $\left($ 

<span id="page-5-1"></span> $\left($   $\left($   $\right)$   $\left($   $\left($   $\right)$   $\left($   $\left($   $\right)$   $\left($   $\left($   $\right)$   $\left($   $\left($   $\right)$   $\left($   $\left($   $\right)$   $\left($   $\left($   $\right)$   $\left($   $\left($   $\right)$   $\left($   $\left($   $\right)$   $\left($   $\left($   $\right)$   $\left($   $\left($   $\right)$   $\left($   $\left($   $\right)$   $\left($ 

<span id="page-5-2"></span> $\left($   $\left($   $\right)$   $\left($   $\left($   $\right)$   $\left($   $\left($   $\right)$   $\left($   $\left($   $\right)$   $\left($   $\left($   $\right)$   $\left($   $\left($   $\right)$   $\left($   $\left($   $\right)$   $\left($   $\left($   $\right)$   $\left($   $\left($   $\right)$   $\left($   $\left($   $\right)$   $\left($   $\left($   $\right)$   $\left($   $\left($   $\right)$   $\left($ 

✞ ☎ find . -name "\*.txt" -exec egrep -l '^string'  $\{\}\ \rangle$ ;

**9 recusrive tree search for string in files, print file name and the line with match**

✞ ☎ find . -type f -print0 | xargs -0 grep -H 'documentclass'

**10 recusrive tree search for string in files, print file name only where match found**

✞ ☎ find . -type f -name \*.tex -print0 | xargs -0 grep -l 'documentclass'

### **11 How to resize images in current folder based on width only**

This example looks for all png files in current folder and will make thumbnails (shrink) any image that has a width larger than say 200 pixels. The height of the image is adjusted so that aspect ratio remain the same as originally was.

Edit as needed

```
✞ ☎
#!/bin/bash
shopt -s nullglob
FILES=*.png
for file in $FILES
do
   f = $ffile", *}echo "file is $file and f is $f"
   convert "$f.png[200x>]" "$f"_thumb.png
done
```
This example is as above except that the resizing is limited to enlarging the images to say 200 pixels. Edit as needed

✞ ☎

 $\left($   $\left($   $\right)$   $\left($   $\left($   $\right)$   $\left($   $\left($   $\right)$   $\left($   $\left($   $\right)$   $\left($   $\left($   $\right)$   $\left($   $\left($   $\right)$   $\left($   $\left($   $\right)$   $\left($   $\left($   $\right)$   $\left($   $\left($   $\right)$   $\left($   $\left($   $\right)$   $\left($   $\left($   $\right)$   $\left($   $\left($   $\right)$   $\left($ 

#!/bin/bash shopt -s nullglob

```
FILES=*.png
for file in $FILES
do
     f = ${file", *}echo "file is $file and f is $f"
     convert "$f.png[200x<]" "$f"_thumb.png
done
```
Reference:

1. [http://askubuntu.com/questions/135477/how-can-i-scale-all-images-in-a-f](http://askubuntu.com/questions/135477/how-can-i-scale-all-images-in-a-folder-to-the-same-width)older[to-the-same-width](http://askubuntu.com/questions/135477/how-can-i-scale-all-images-in-a-folder-to-the-same-width)

✝ ✆

<span id="page-6-0"></span>2. <http://www.cyberciti.biz/faq/bash-loop-over-file/>

### **12 How to find image width and height?**

Can use the file command. But the ouptput has to be parsed. easier to use imageinfo

✞ ☎

✝ ✆

```
>sudo apt-get install imageinfo #install if needed
>w=`imageinfo --width foo.png`
>echo $w
81
>h=`imageinfo --height foo.png`
>echo $h
24
```
Reference:

1. [http://stackoverflow.com/questions/4670013/fast-way-to-get-image-dimens](http://stackoverflow.com/questions/4670013/fast-way-to-get-image-dimensions-not-filesize)ions[not-filesize](http://stackoverflow.com/questions/4670013/fast-way-to-get-image-dimensions-not-filesize)

# <span id="page-6-1"></span>**13 How to resize animated gif file without losing the animation?**

Useful trick to know

```
convert big.gif -coalesce coalesce.gif
convert -size 200x100 coalesce.gif -resize 200x10 small.gif
```
<span id="page-6-2"></span>reference: [http://stackoverflow.com/questions/718491/resize-animated-gif-file](http://stackoverflow.com/questions/718491/resize-animated-gif-file-without-destroying-animation)[without-destroying-animation](http://stackoverflow.com/questions/718491/resize-animated-gif-file-without-destroying-animation)

✝ ✆

✞ ☎

### **14 How to batch convert all .png files to .jpg?**

Thanks to <http://www.turnkeylinux.org/blog/png-vs-jpg>

```
✞ ☎
apt-get install imagemagick
#one file
convert -flatten -background white file.png file.jpg
#batch
for f in *.png; do
   n=$(echo $f|sed 's/.png/.jpg/');
   convert -flatten -background white $f $n
done
```
### **15 How to install Linux on VBox**

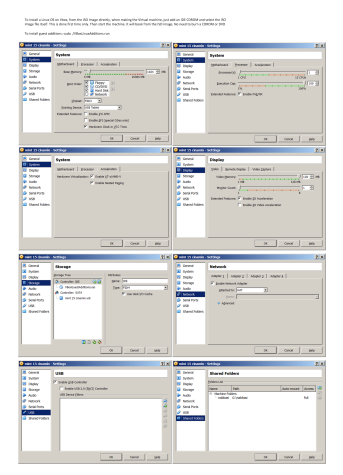

# <span id="page-7-1"></span>**16 to use shared folders on a VBOX with Linux guest to windows**

Make sure first the windows folder is added to shared folder in VBox settings for the VM. Then boot the VM. Now inside Linux create a mount point where to mount the shared folder to

<span id="page-7-0"></span>✝ ✆

```
✞ ☎
>sudo mkdir /media/nabbasi
>ls -l /media
drwxr-xr-x 2 root root 4096 Jun 22 17:02 nabbasi
>cd /media
>sudo chown -hR me:me nabbasi
```
>ls -l drwxr-xr-x 2 me me 4096 Jun 22 17:02 nabbasi

Now mount the shared folder, making sure it is owned by me

```
>sudo ./win_mount.sh
>cat win_mount.sh
mount -t vboxsf -o uid=1000,gid=1000 nabbasi /media/nabbasi
```
### **17 join AVI files to one**

Thanks to <http://www.torrent-invites.com/showthread.php?t=194756>

✝ ✆

✞ ☎

<span id="page-8-0"></span> $\left($   $\left($   $\right)$   $\left($   $\left($   $\right)$   $\left($   $\right)$   $\left($   $\left($   $\right)$   $\left($   $\left($   $\right)$   $\left($   $\left($   $\right)$   $\left($   $\right)$   $\left($   $\left($   $\right)$   $\left($   $\left($   $\right)$   $\left($   $\right)$   $\left($   $\left($   $\right)$   $\left($   $\left($   $\right)$   $\left($   $\left($   $\right)$   $\left($ 

✞ ☎

<span id="page-8-1"></span>✝ ✆

✞ ☎

<span id="page-8-2"></span>✝ ✆

✞ ☎

<span id="page-8-3"></span>✝ ✆

```
sudo apt-get install mencoder mplayer
cat *.avi > movie.avi
mencoder -forceidx -oac copy -ovc copy movie.avi -o movie_final.avi
```
#### **18 How to change premissions recursive?**

This will change all permissions on all files and folder

```
chmod -R 0755 folder_name
```
#### **19 How to delete lines from file that starts with**  $\#$ **?**

This will change the file, backup is made to **INPUT**.txt.bak

sed -i.bak '/^#/d' INPUT.txt

# **20 How to search all tree and find file with specific name and then delete lines from this file that starts with #?**

the  $-I \{ \}$  is the marker, which says the file name is  $\{ \}$ 

```
find . -type f -name INPUT.txt -print0 | xargs -0 -I \{ \} sed -i.bak '/^#/d' \{ \}
```
✞ ☎

✝ ✆

The above could also be done like this

✞ ☎ find . -type f -name INPUT.txt -print0 | xargs -0 sed -i.bak '/^#/d'

But I found using explicit marker for the argument more clear. This is useful. If using a command that needs more than one argument, the marker is needed anyway, so might as well get used to using it. Marker can be anything. So this works also

✝ ✆

✞ ☎ find . -type f -name INPUT.txt -print0 | xargs -0 -I file sed -i.bak '/^#/d' file  $\left($   $\left($   $\right)$   $\left($   $\left($   $\right)$   $\left($   $\left($   $\right)$   $\left($   $\left($   $\right)$   $\left($   $\left($   $\right)$   $\left($   $\left($   $\right)$   $\left($   $\left($   $\right)$   $\left($   $\left($   $\right)$   $\left($   $\left($   $\right)$   $\left($   $\left($   $\right)$   $\left($   $\left($   $\right)$   $\left($   $\left($   $\right)$   $\left($ 

### <span id="page-9-0"></span>**21 tree command**

tree  $-n$  -L 1 --charset nwildner prints one level only and this tree  $-n$  -i -L 1 -d. does not print indentation lines

# <span id="page-9-1"></span>**22 How copy selected files in one tree to another keeping same tree structure?**

<span id="page-9-2"></span>see [http://unix.stackexchange.com/questions/83593/copy-specific-file-type-kee](http://unix.stackexchange.com/questions/83593/copy-specific-file-type-keeping-the-folder-structure)ping[the-folder-structure](http://unix.stackexchange.com/questions/83593/copy-specific-file-type-keeping-the-folder-structure)

### **23 How to increase file handles limit for a process?**

<span id="page-9-3"></span>ulimit  $-n$  to find the limit, and to increase it to say 2048, type ulimit  $-S$  -n 2048

### **24 How to unzip a file using PHP on server?**

Put this in a file foo.php and put it in the folder to unzip the file on the server and type the URL to this file

<span id="page-9-4"></span> $\left( \begin{array}{cc} \text{ } & \text{ } \\ \text{ } & \text{ } \end{array} \right)$ 

```
✞ ☎
<?php
   //phpinfo();
   //echo exec('whoami');
   $command = "unzip file.zip > /dev/null 2>/dev/null &";
   $output = shell_exec($command);
     echo "<pre>Done !</pre>";
?>
```
### **25 How to increase open file limit?**

type unlimt -a to see all limits. To change open file limit, edit the file /etc/security/limits.conf as root and add these lines

```
✞ ☎
* soft nofile 4096
* hard nofile 4096
```
I rebooted after this just in case (may be reboot is not needed). Now it works. When I do ✞ ☎

 $\left($   $\left($   $\right)$   $\left($   $\left($   $\right)$   $\left($   $\left($   $\right)$   $\left($   $\left($   $\right)$   $\left($   $\left($   $\right)$   $\left($   $\left($   $\right)$   $\left($   $\left($   $\right)$   $\left($   $\left($   $\right)$   $\left($   $\left($   $\right)$   $\left($   $\left($   $\right)$   $\left($   $\left($   $\right)$   $\left($   $\left($   $\right)$   $\left($ 

✝ ✆

```
>ulimit -n
4096
```
<span id="page-10-0"></span>Reference: thanks to [lornix answer](http://askubuntu.com/questions/162229/how-do-i-increase-the-open-files-limit-for-a-non-root-user)

# **26 How to run sudo command without getting command not found error?**

Use sudo -E env "PATH=\$PATH" command. Reference [http://superuser.com/questions](http://superuser.com/questions/709515/command-not-found-when-using-sudo)/ [709515/command-not-found-when-using-sudo](http://superuser.com/questions/709515/command-not-found-when-using-sudo)

# <span id="page-10-1"></span>**27 How to replace spaces in file names and folder with underscore?**

find /tmp/ -depth -name "\* \*" -execdir rename 's/ /\_/g' "{}" \;

Above is thanks to Dennis Williamson from [http://stackoverflow.com/questions/](http://stackoverflow.com/questions/2709458/bash-script-to-replace-spaces-in-file-names) [2709458/bash-script-to-replace-spaces-in-file-names](http://stackoverflow.com/questions/2709458/bash-script-to-replace-spaces-in-file-names)

<span id="page-10-2"></span>Seems to work well.

### **28 How to convert DOS file to Unix?**

tr  $-d$  ' $\015'$  < file.txt > new file.txt

Just make sure not to use the same file above, else it will be wiped out.

```
http://stackoverflow.com/questions/2613800/how-to-convert-dos-windows-newline-
crlf-to-unix-newline-n-in-bash-script
```
<span id="page-10-3"></span>or just do sudo apt-get install dos2unix and type dos2unix foo.txt it will overwrite the file ok.

# **29 bulk file renaming in bash, to remove name with spaces, leaving trailing digits**

```
Thanks to Avinash Raj, use this command rename 's/.*\s//' *.pdf see http://stackoverflow.
com/questions/34469075/bulk-file-renaming-in-bash-to-remove-name-with-spaces-
leaving-trailing-digits
```
### <span id="page-11-0"></span>**30 How to convert djvu files to pdf?**

Install sudo apt-get install djvulibre-bin. To convert multiple files, I wrote this small script

✞ ☎

```
#!/bin/bash
#dj2pdf.sh script to convert djvu files to pdf
set -x
for file in $1; do
  filename=${file%.*}
  ddjvu -format=pdf -quality=100 "$filename.djvu" "$filename.pdf"
done
✝ ✆
```
<span id="page-11-1"></span>To convert one file, type dj2pdf file.djvu and to convert multiple files, type dj2pdf "\*.djvu"

### **31 How to test the C compiler quickly?**

✞ ☎ echo "void main(){printf(\"hello world\n\");}" |gcc -x c - -o /tmp/hello;/tmp/hello ✝ ✆

# <span id="page-11-2"></span>**32 How to delete files with some extension inside specific folder over tree?**

thanks to Anderson M. Gomes [http://unix.stackexchange.com/questions/270071/](http://unix.stackexchange.com/questions/270071/how-to-delete-all-files-with-specific-extension-in-specific-named-folders-in-lar) [how-to-delete-all-files-with-specific-extension-in-specific-named-folders-in](http://unix.stackexchange.com/questions/270071/how-to-delete-all-files-with-specific-extension-in-specific-named-folders-in-lar)[lar](http://unix.stackexchange.com/questions/270071/how-to-delete-all-files-with-specific-extension-in-specific-named-folders-in-lar)

✞ ☎

Here is the code

```
#to check
$ find /path/to/source -type d -name 'rules' -exec find '{}' -mindepth 1 -maxdepth 1 -type f
#to delete
$ find /path/to/source -type d -name 'rules' -exec find '{}' -mindepth 1 -maxdepth 1 -type f
✝ ✆
```
### **33 How to download a web page using wget?**

An example,

```
wget --recursive --no-clobber --page-requisites --html-extension --convert-links
     --restrict-file-names=windows --domains the_domain_name.com --no-parent http://blabla_bl
```
# **34 How to delete folders inside tree with only specific name?**

Answers thanks to [https://stackoverflow.com/questions/13032701/how-to-remove](https://stackoverflow.com/questions/13032701/how-to-remove-folders-with-a-certain-name)[folders-with-a-certain-name](https://stackoverflow.com/questions/13032701/how-to-remove-folders-with-a-certain-name)

✞ ☎

✝ ✆

✞ ☎

<span id="page-12-1"></span> $\left($   $\left($   $\right)$   $\left($   $\left($   $\right)$   $\left($   $\left($   $\right)$   $\left($   $\left($   $\right)$   $\left($   $\left($   $\right)$   $\left($   $\left($   $\right)$   $\left($   $\left($   $\right)$   $\left($   $\left($   $\right)$   $\left($   $\left($   $\right)$   $\left($   $\left($   $\right)$   $\left($   $\left($   $\right)$   $\left($   $\left($   $\right)$   $\left($ 

✞ ☎

<span id="page-12-2"></span>✝ ✆

✞ ☎

<span id="page-12-0"></span>✝ ✆

```
cd top_level
rm -rf `find . -type d -name folder_name_to_remove`
```
Or

```
cd top_level
find . -type d -name foo -a -prune -exec rm -rf \{\} \;
```
# **35 How to delete files with specific names inside tree?**

```
cd top_level
find . -name "file_name" -print
find . -name "file_name" -delete
```
#### **36 How to sort files in tree by date changed?**

This will list all files in tree, showing date file changed with latest changed at bottom of listing shown.

✞ ☎

✝ ✆

```
find . -type f -printf '%TY-%Tm-%Td %TT %p\n' | sort
```
<span id="page-12-3"></span>Thanks to [https://stackoverflow.com/questions/5566310/how-to-recursively-find](https://stackoverflow.com/questions/5566310/how-to-recursively-find-and-list-the-latest-modified-files-in-a-directory-with-s)[and-list-the-latest-modified-files-in-a-directory-with-s](https://stackoverflow.com/questions/5566310/how-to-recursively-find-and-list-the-latest-modified-files-in-a-directory-with-s)

### **37 How print longest line in file?**

✞ ☎ awk '{ if ( length > x ) {  $x =$  length;  $y = $0$  } }END{ print  $y$  }' ./file.tex

<span id="page-13-0"></span>Thanks to Keith Thompson at [https://unix.stackexchange.com/questions/24509/](https://unix.stackexchange.com/questions/24509/how-to-print-the-longest-line-in-a-file) [how-to-print-the-longest-line-in-a-file](https://unix.stackexchange.com/questions/24509/how-to-print-the-longest-line-in-a-file)

✝ ✆

### **38 How to change all spaces to underscore in folder names in tree?**

Use

```
sudo apt install detox
 detox -n --dry-run * #dry run, to test, does nothing.
 detox *
\left( \left( \right) \left( \left( \right) \left( \left( \right) \left( \left( \right) \left( \left( \right) \left( \left( \right) \left( \left( \right) \left( \left( \right) \left( \left( \right) \left( \left( \right) \left( \left( \right) \left( \left( \right) \left(
```
<span id="page-13-1"></span>This will change all folder names below where it is issued and changes any space in the name to underscore.

✞ ☎

#### **39 apt useful commands**

To just update a program to its latest without knowing the version number do, say want to update gfortran

sudo apt-get upgrade gfortran

To update the distribution do

<span id="page-13-2"></span>sudo apt-get dist-upgrade

### **40 How to start a command after some time**

<span id="page-13-3"></span>To start a command after some time, say 30 minutes do sleep 30m && ./my\_script To start a command after some time, say 2 hrs do sleep 2h && python ./script.py The above can be canceled before the time elapses, and the command will not run.

# **41 How to mount shared windows folder from Linux guest using VMWARE?**

This was very tricky. Here are the steps I did. This is on Linux Ubuntu as guest running inside the VMWare virtual machine with windows 7 as Host.

First I made sure shared folder is added when installing the guest OS in VMWare setup. Added "data" as my shared folder name.

After booting into Linux, did (as user called "me")

```
✞ ☎
sudo apt-get install open-vm-tools open-vm-tools-desktop open-vm-tools-dkms
cd /mnt
sudo mkdir -p /mnt/hgfs/data
sudo sudo chown -hR me:me data #this sets me as owner. This is important
vmhgfs-fuse .host:data /mnt/hgfs/data
```
<span id="page-14-0"></span>Do NOT use sudo in the last command above. When I did that, I got permission error.

✝ ✆

# **42 How to make guest OS (windows) see USB devices on Linux Host**

Make sure you are in vboxsers group

sudo usermod -a -G vboxusers <useruame>

<span id="page-14-1"></span>logout and login. Now try to add USB 2.0 to VBox USB in settings of the window virtual machine. It should now be enabled.

### **43 How to remove a network disk in windows?**

in windows DOS, type

net use G: /delete

<span id="page-14-2"></span>Where G: is say the network disk

# **44 How to share folder using windows as guest and linux as host?**

Made my /home/me/data/ as shared folder in VBox setting. So shared folder shows as data then.

Booted VBox windows 7. Then in windows typed in DOS

Type net use G: \\vboxsvr\data

<span id="page-15-0"></span>So now it shows in windows as derive G

### **45 How to find files on linux?**

<span id="page-15-1"></span>sudo updatedb then locate file\_name can also use find but locate is faster.

### **46 How to check is samba is running?**

<span id="page-15-2"></span>smbclient -L localhost if it asks for password, type it. It is then running.

### **47 How to see what printers are there in Linux?**

lpstat -p

<span id="page-15-3"></span>or do http://localhost:631/printers/ and select Printers from the menu. The above is CUSP interface.

# **48 How to extract first frame of animated gif file as png image?**

<span id="page-15-4"></span>convert 'moving disk.gif[0]' moving disk.png

### **49 How to change title of Linux termina?**

Thanks to [https://askubuntu.com/questions/22413/how-to-change-gnome-terminal](https://askubuntu.com/questions/22413/how-to-change-gnome-terminal-title)[title](https://askubuntu.com/questions/22413/how-to-change-gnome-terminal-title) type

PROMPT\_COMMAND='echo -ne "\033]0;TITLE HERE\007"'

This will change the title in the terminal banner, normally located in the upper left corner.

To make the terminal title be the full path of the current folder, type

PROMPT COMMAND='echo -ne "\033]0;\$PWD\007"'

<span id="page-15-5"></span>To make the terminal title be the last folder in full path of the current folder, type PROMPT\_COMMAND='echo -ne "\033]0;\$(basename \$(pwd))\007"'

# **50 How to slow down or speed up an existing animated gif file?**

Thanks to <http://blog.floriancargoet.com/slow-down-or-speed-up-a-gif-with-imagemagick/>

identify -verbose your.gif grep Delay| give current delay between each frame in 100'th of second. So it it say 50x100 then the delay is half second. To change the delay to one second between each frame do

convert -delay 100x100 your.gif your slow.gif

So to make the time 0.25 second between each frame do

convert -delay 25x100 your.gif your\_slow.gif

<span id="page-16-0"></span>It looks like 6x100 is min time betweeb frames that browsers support. But this could depend on which browser.

### **51 Misc. useful linux commands**

- 1. cd goes back to last directory
- 2. reset clears and resets the terminal
- 3. if you type apt update then want to do it again by adding sudo then no need to retype everything, just type sudo !! then the !! will copy the last command
- 4. history followed by !nn where nn is the command number show in history, will run that command
- 5. To run 2 commands one after the other, but stop if one fail, do cmd1; cmd2; cmd3 The above will stop if one of these commands fail. If you use cmd1&& cmd2&& cmd3 then it will not stop if one command fail. so using ; is more safe.
- 6. command column t| is useful command to format messy output into columns so easier to read

# <span id="page-16-1"></span>**52 How to find files that changed before sometime ago?**

<span id="page-16-2"></span>use the command find .  $-$ type f  $-$ mmin  $-150$  to find files that changed within 150 minutes ago. And the command find . -type f -mmin +150 to find files that changed longer than 150 minutes ago.

# **53 How to change how window bars and windows (terminals) look like?**

on xfce, right click on the desktop->applications->settings manager->windows manager-> then select a theme. The theme Moheli looks good.

### <span id="page-17-0"></span>**54 How to test Linux performance using sysbench ?**

Install sysbench which is avaliable in all installation managers.

Use >sysbench --help for help. No man pages?

Then do

```
✞ ☎
>sysbench cpu run
sysbench 1.0.20 (using system LuaJIT 2.0.5)
Running the test with following options:
Number of threads: 1
Initializing random number generator from current time
Prime numbers limit: 10000
Initializing worker threads...
Threads started!
CPU speed:
  events per second: 3983.04
General statistics:
  total time: 10.0005s
  total number of events: 39839
Latency (ms):
      min: 0.23
      avg: 0.25
      max: 20.25
      95th percentile: 0.26
      sum: 9943.89
Threads fairness:
  events (avg/stddev): 39839.0000/0.00
  execution time (avg/stddev): 9.9439/0.00
```
And

```
✞ ☎
>sysbench memory run
sysbench 1.0.20 (using system LuaJIT 2.0.5)
Running the test with following options:
Number of threads: 1
Initializing random number generator from current time
Running memory speed test with the following options:
 block size: 1KiB
 total size: 102400MiB
 operation: write
 scope: global
Initializing worker threads...
Threads started!
Total operations: 74842059 (7482566.83 per second)
73087.95 MiB transferred (7307.19 MiB/sec)
General statistics:
  total time: 10.0013s
  total number of events: 74842059
Latency (ms):
      min: 0.00
      avg: 0.00
      max: 10.37
      95th percentile: 0.00
      sum: 4017.76
Threads fairness:
  events (avg/stddev): 74842059.0000/0.00
  execution time (avg/stddev): 4.0178/0.00
✝ ✆
```

```
or
```
✞ ☎ >sysbench --threads=5 memory run sysbench 1.0.20 (using system LuaJIT 2.0.5) Running the test with following options: Number of threads: 5 Initializing random number generator from current time

```
Running memory speed test with the following options:
 block size: 1KiB
 total size: 102400MiB
 operation: write
 scope: global
Initializing worker threads...
Threads started!
Total operations: 89536061 (8944801.69 per second)
87437.56 MiB transferred (8735.16 MiB/sec)
General statistics:
  total time: 10.0028s
  total number of events: 89536061
Latency (ms):
      min: 0.00
      avg: 0.00
      max: 46.68
      95th percentile: 0.00
      sum: 27564.97
Threads fairness:
  events (avg/stddev): 17907212.2000/1640514.61
  execution time (avg/stddev): 5.5130/0.11
```
✝ ✆

✞ ☎

```
or
```
>sysbench --threads=5 cpu run sysbench 1.0.20 (using system LuaJIT 2.0.5) Running the test with following options: Number of threads: 5 Initializing random number generator from current time Prime numbers limit: 10000 Initializing worker threads... Threads started!

```
CPU speed:
  events per second: 6707.45
General statistics:
  total time: 10.0036s
  total number of events: 67111
Latency (ms):
    min: 0.23
    avg: 0.74
    max: 56.90
    95th percentile: 2.22
    sum: 49553.41
Threads fairness:
  events (avg/stddev): 13422.2000/856.28
  execution time (avg/stddev): 9.9107/0.03
✝ ✆
```
And

```
>sysbench --threads=5 --file_test_mode="seqwr" fileio run
sysbench 1.0.20 (using system LuaJIT 2.0.5)
Running the test with following options:
Number of threads: 5
Initializing random number generator from current time
Extra file open flags: (none)
128 files, 16MiB each
2GiB total file size
Block size 16KiB
Periodic FSYNC enabled, calling fsync() each 100 requests.
Calling fsync() at the end of test, Enabled.
Using synchronous I/O mode
Doing sequential write (creation) test
Initializing worker threads...
Threads started!
File operations:
   reads/s: 0.00
   writes/s: 36.47
   fsyncs/s: 101.22
```
✞ ☎

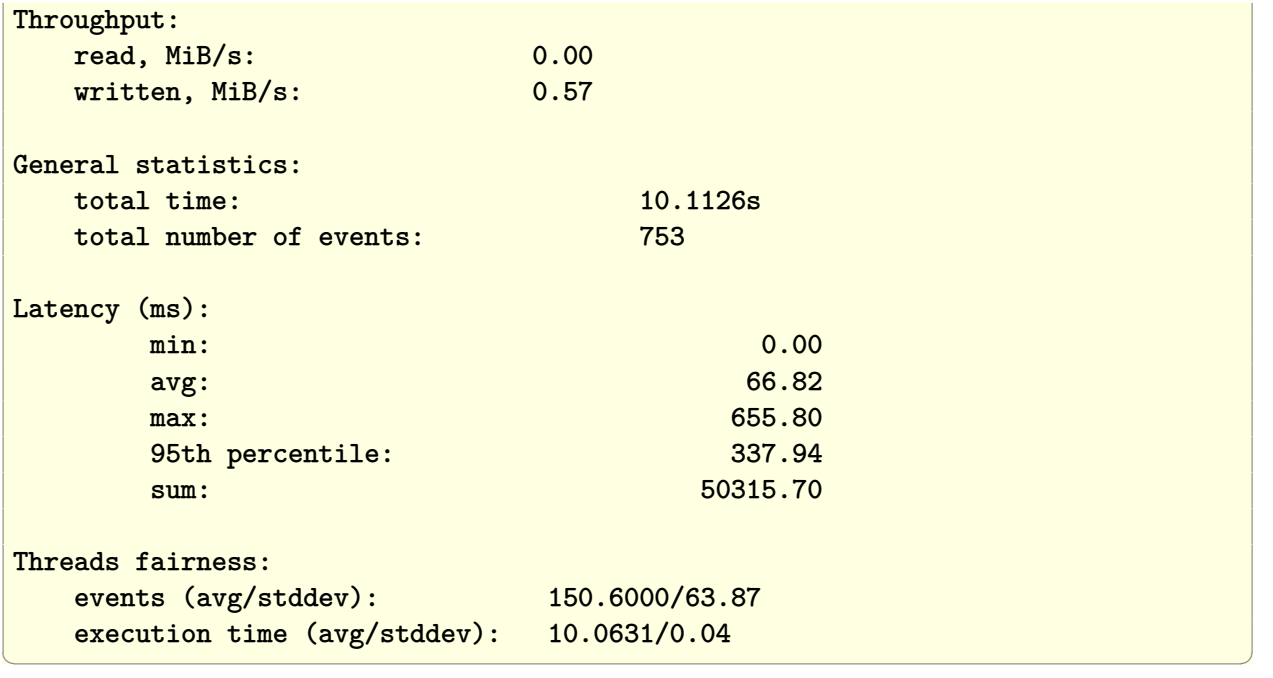

To use on windows go to <https://github.com/akopytov/sysbench> but need WSL to use.

✞ ☎

The compiled tests are

```
ompiled-in tests:
 fileio - File I/O test
 cpu - CPU performance test
 memory - Memory functions speed test
 threads - Threads subsystem performance test
 mutex - Mutex performance test
```
<span id="page-21-0"></span>Reference <https://linuxconfig.org/how-to-benchmark-your-linux-system>

### **55 How to test Linux performance using geekbench ?**

 $\left($   $\left($   $\right)$   $\left($   $\left($   $\right)$   $\left($   $\left($   $\right)$   $\left($   $\left($   $\right)$   $\left($   $\left($   $\right)$   $\left($   $\left($   $\right)$   $\left($   $\left($   $\right)$   $\left($   $\left($   $\right)$   $\left($   $\left($   $\right)$   $\left($   $\left($   $\right)$   $\left($   $\left($   $\right)$   $\left($   $\left($   $\right)$   $\left($ 

Installed geekbench on Linux Majoaro using the installation manager (from AUR).

Then did

```
✞ ☎
>geekbench --help
Geekbench 5.4.5 Tryout : https://www.geekbench.com/
Usage:
 geekbench [ options ]
Options:
```

```
-h, --help print this message
 --unlock EMAIL KEY unlock Geekbench using EMAIL and KEY
 --cpu run the CPU benchmark
 --sysinfo display system information and exit
[0911/024243:WARNING:src/halogen/cuda/cuda_library.cpp(1465)] Cannot find or load CUDA library.
[0911/024243:WARNING:src/halogen/cl/opencl_library.cpp(691)] Cannot find or load OpenCL libra
[0911/024243:WARNING:src/halogen/vulkan/vulkan_common.h(28)] VulkanException: vkCreateInstanc
```
If no options are given, the default action is to run the CPU benchmark.

✝ ✆

To run the tests did

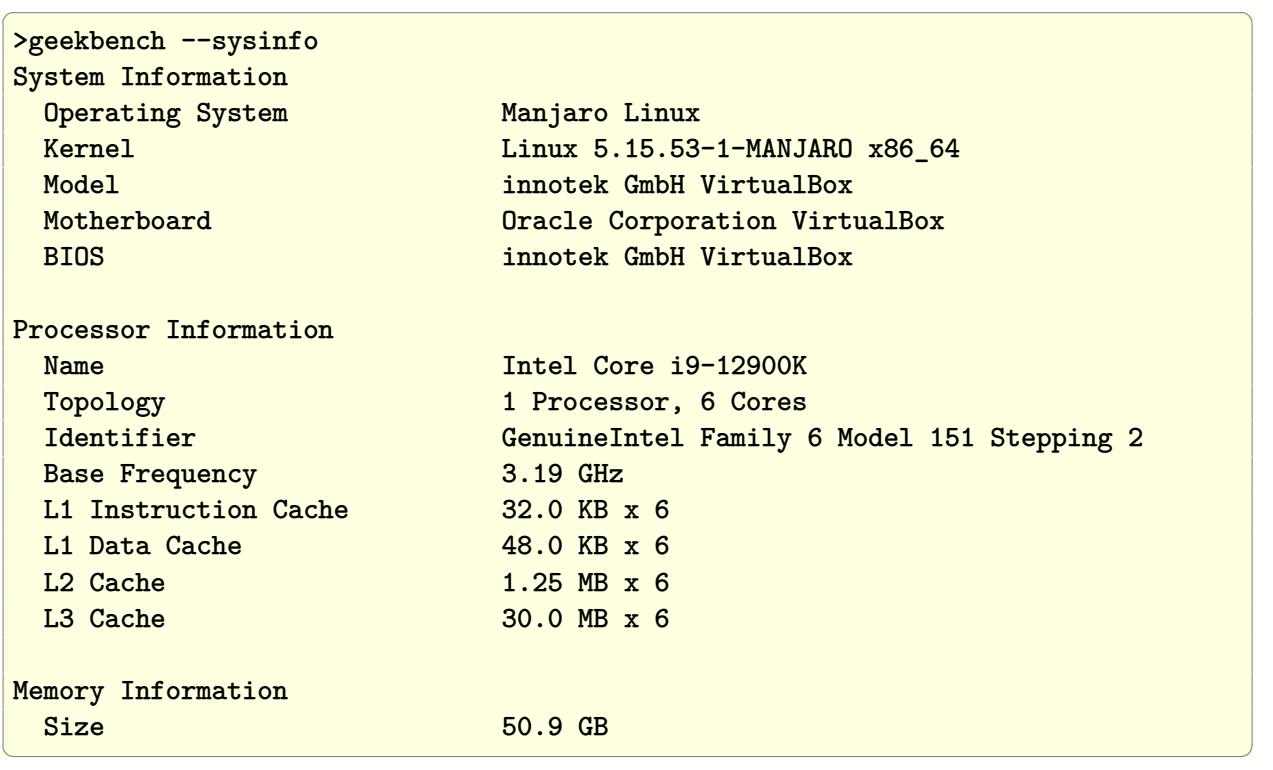

Then now run the full test

✞ ☎ >geekbench Geekbench 5.4.5 Tryout : https://www.geekbench.com/ Geekbench 5 requires an active Internet connection when in tryout mode and automatically uploads benchmark results to the Geekbench Browser. Buy a Geekbench 5 license from the Primate Labs Store to enable offline use and unlock other features: https://store.primatelabs.com/v5

Enter your Geekbench 5 license using the following command line: geekbench --unlock <email> <key> Running Gathering system information System Information Operating System Manjaro Linux Kernel Linux 5.15.53-1-MANJARO x86\_64 Model innotek GmbH VirtualBox Motherboard Oracle Corporation VirtualBox BIOS innotek GmbH VirtualBox Processor Information Name Intel Core i9-12900K Topology 1 Processor, 6 Cores Identifier GenuineIntel Family 6 Model 151 Stepping 2 Base Frequency 3.19 GHz L1 Instruction Cache 32.0 KB x 6 L1 Data Cache 48.0 KB x 6 L2 Cache 1.25 MB x 6 L3 Cache 30.0 MB x 6 Memory Information Size 50.9 GB Single-Core Running AES-XTS Running Text Compression Running Image Compression Running Navigation Running HTML5 Running SQLite Running PDF Rendering Running Text Rendering Running Clang Running Camera Running N-Body Physics Running Rigid Body Physics Running Gaussian Blur Running Face Detection Running Horizon Detection Running Image Inpainting Running HDR Running Ray Tracing Running Structure from Motion Running Speech Recognition

Multi-Core Running AES-XTS Running Text Compression Running Image Compression Running Navigation Running HTML5 Running SQLite Running PDF Rendering Running Text Rendering Running Clang Running Camera Running N-Body Physics Running Rigid Body Physics Running Gaussian Blur Running Face Detection Running Horizon Detection Running Image Inpainting Running HDR Running Ray Tracing Running Structure from Motion Running Speech Recognition Running Machine Learning

Running Machine Learning

Uploading results to the Geekbench Browser. This could take a minute or two depending on the speed of your internet connection.

 $\left($   $\left($   $\right)$   $\left($   $\left($   $\right)$   $\left($   $\left($   $\right)$   $\left($   $\left($   $\right)$   $\left($   $\left($   $\right)$   $\left($   $\left($   $\right)$   $\left($   $\left($   $\right)$   $\left($   $\left($   $\right)$   $\left($   $\left($   $\right)$   $\left($   $\left($   $\right)$   $\left($   $\left($   $\right)$   $\left($   $\left($   $\right)$   $\left($ 

Upload succeeded. Visit the following link and view your results online:

https://browser.geekbench.com/v5/cpu/17190798

Visit the following link and add this result to your profile:

https://browser.geekbench.com/v5/cpu/17190798/claim?key=464173

The result is

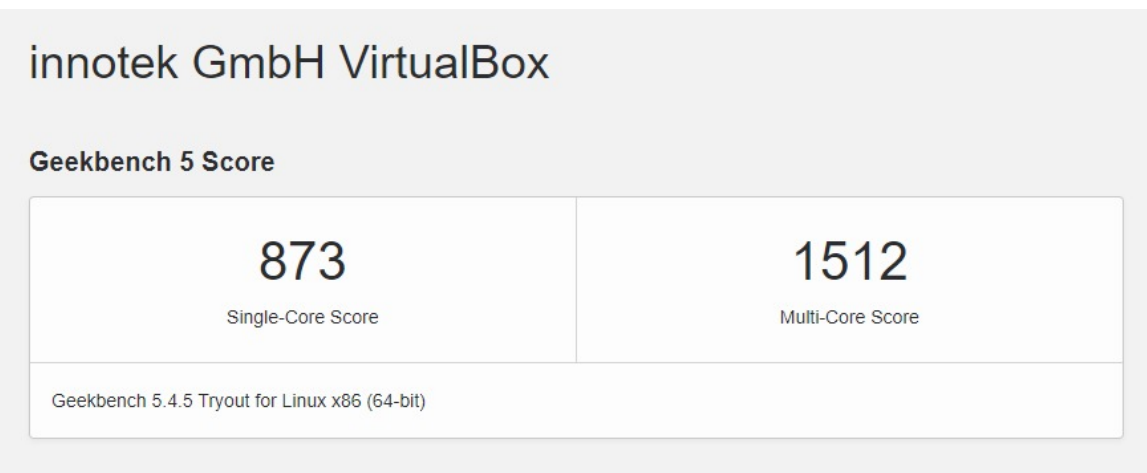

Figure 1: Benchmarks before disabling hyper\_V

The above was run on Virtual box. It shows it is slow peformance. So I disabled Hyper-V on windows 10. Using instructions given in [https://www.wintips.org/fix-virtualbox](https://www.wintips.org/fix-virtualbox-running-very-slow-in-windows-10-11/)[running-very-slow-in-windows-10-11/](https://www.wintips.org/fix-virtualbox-running-very-slow-in-windows-10-11/) (make sure to follow all instructions, include issuing the command line and rebooting windows).

In addition to the above, I made sure in VBox setting to use KVM for virtualization. See [https://superuser.com/questions/945910/how-to-select-paravirtualization](https://superuser.com/questions/945910/how-to-select-paravirtualization-interface-in-virtualbox)[interface-in-virtualbox](https://superuser.com/questions/945910/how-to-select-paravirtualization-interface-in-virtualbox)

The peformance now is much better.

<span id="page-25-0"></span>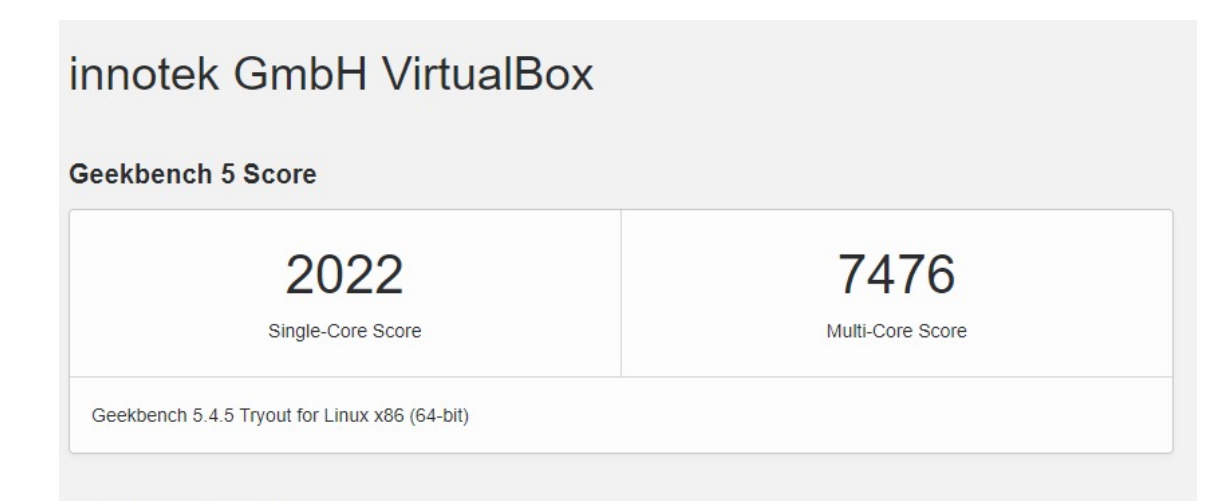

Figure 2: Benchmarks after disabling hyper\_V

# **56 How to stop window to snap/expand automatically when top edge hit the top of the desktop ?**

This is the most stupid and annoying feature in Linux desktop and impossible to find how to turn it off. Googling around, this worked

✝ ✆

✞ ☎ xfconf-query -c xfwm4 -p /general/tile\_on\_move -s false

<span id="page-26-0"></span>No wonder Linux will never ever make it on the desktop.

#### **57 How to find line number which is longest in file?**

✞ ☎ awk '{ print length(), NR | "sort -rn" }' index.tex | head -n 1

This prints 2 numbers on the screen. The first number is the actual length and the second number is the line number itself in the file.

 $\left($   $\left($   $\right)$   $\left($   $\left($   $\right)$   $\left($   $\right)$   $\left($   $\left($   $\right)$   $\left($   $\left($   $\right)$   $\left($   $\left($   $\right)$   $\left($   $\right)$   $\left($   $\left($   $\right)$   $\left($   $\left($   $\right)$   $\left($   $\right)$   $\left($   $\left($   $\right)$   $\left($   $\left($   $\right)$   $\left($   $\left($   $\right)$   $\left($ 

<span id="page-26-1"></span>Thanks to Attila O. [https://askubuntu.com/questions/375832/how-to-get-longest](https://askubuntu.com/questions/375832/how-to-get-longest-line-from-a-file)[line-from-a-file](https://askubuntu.com/questions/375832/how-to-get-longest-line-from-a-file)

✞ ☎

✝ ✆

### **58 How to change line in all files in tree?**

Suppose we wanted to replace text in any line in files in some tree.

Do

```
#!/bin/bash
cd $HOME/my_tree
find . -name "fricas_listA.txt"|while read fname; do
 echo "processing $fname"
 sed -i 's/algorithm="fricas"/algorithm=""fricas""/g' $fname
done
```
<span id="page-26-2"></span>The above replaces algorithm="fricas" by algorithm=""fricas"" everywhere in all files called fricas listA.txt in the tree. To apply this to all text file, replace -name "fricas listA.txt" by -name "\*.txt"

# **59 How to delete lines in all files in tree that contain some specific text?**

✞ ☎

<span id="page-27-0"></span> $\left($   $\left($   $\right)$   $\left($   $\left($   $\right)$   $\left($   $\left($   $\right)$   $\left($   $\left($   $\right)$   $\left($   $\left($   $\right)$   $\left($   $\left($   $\right)$   $\left($   $\left($   $\right)$   $\left($   $\left($   $\right)$   $\left($   $\left($   $\right)$   $\left($   $\left($   $\right)$   $\left($   $\left($   $\right)$   $\left($   $\left($   $\right)$   $\left($ 

 $\left($   $\left($   $\right)$   $\left($   $\left($   $\right)$   $\left($   $\left($   $\right)$   $\left($   $\left($   $\right)$   $\left($   $\left($   $\right)$   $\left($   $\left($   $\right)$   $\left($   $\left($   $\right)$   $\left($   $\left($   $\right)$   $\left($   $\left($   $\right)$   $\left($   $\left($   $\right)$   $\left($   $\left($   $\right)$   $\left($   $\left($   $\right)$   $\left($ 

Suppose we wanted to delete all lines that has some word, say window in them.

Do

```
#!/bin/bash
cd $HOME/my_tree
find . -name "*.txt"|while read fname; do
  echo "processing $fname"
  sed -i '/windows/d' $fname
done
```
# **60 How to remove some text from a line (but not delete the whole line)**

Suppose we wanted to delete only the word window from any line.

Do

```
✞ ☎
#!/bin/bash
cd $HOME/my_tree
find . -name "*.txt"|while read fname; do
 echo "processing $fname"
 sed -i 's/windows//g' $fname
done
```